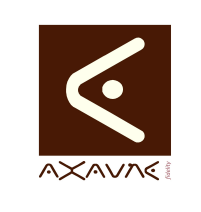

# **TUTORIEL - MODOP VIDEO** Présentation **Tutotec - Consultation des documents**

Version 01.00.00

Page 1 sur 4

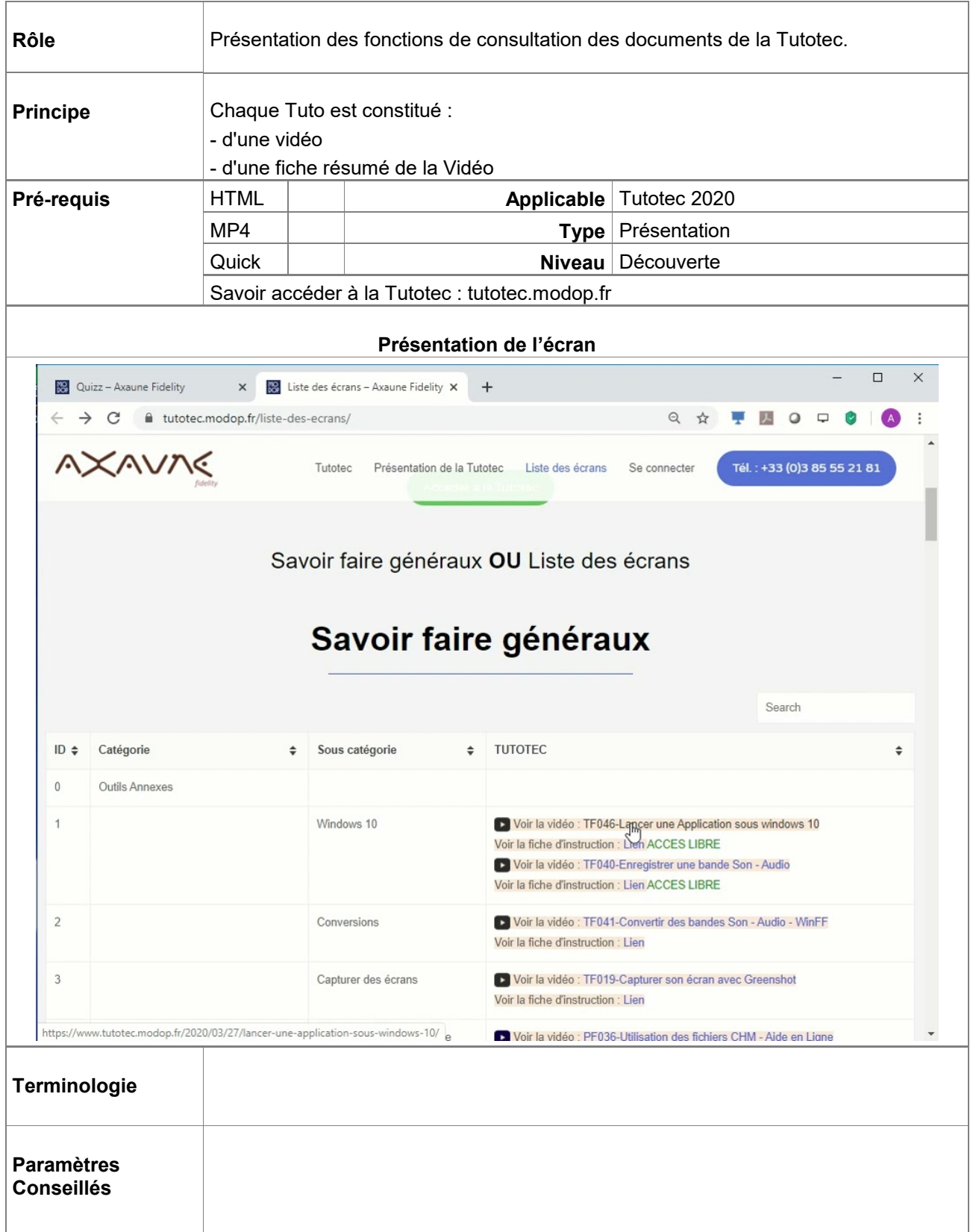

AXAUNE *fidelity* - 30 bis rue du Mal JOFFRE - 71200 LE CREUSOT

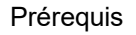

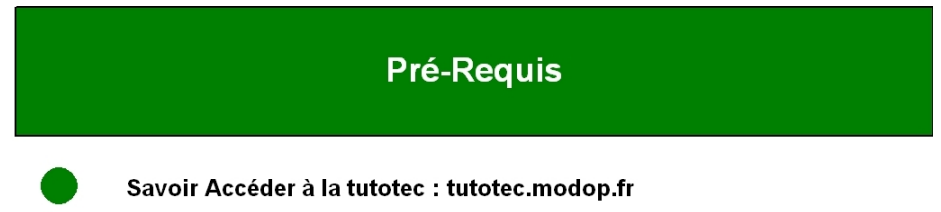

#### $\overline{\square}$  $\times$   $\overline{\mathbf{R}}$  Liste des écrans – Axaune Fidelity  $\times$  + Quizz - Axaune Fidelity  $\rightarrow$   $\mathbb{C}$  a tutotec.modop.fr/liste-des-ecrans/ Q ☆ ₹■ 0 0 0 AXAVAE Tél.: +33 (0)3 85 55 21 81 Tutotec Présentation de la Tutotec Liste des écrans Se connecter Savoir faire généraux OU Liste des écrans Savoir faire généraux Search TUTOTEC ID + Catégorie  $\div$  Sous catégorie  $\ddot{\phantom{a}}$ Outils Annexes  $\mathbf{0}$ Windows 10 ▶ Voir la vidéo : TF046-Lancer une Application sous windows 10<br>Voir la fiche d'instruction : Den ACCES LIBRE  $\overline{1}$ Divoir la vidéo : TF040-Enregistrer une bande Son - Audio Voir la fiche d'instruction : Lien ACCES LIBRE  $\overline{c}$ Conversions Voir la fiche d'instruction : Lien Capturer des écrans ▶ Voir la vidéo : TF019-Capturer son écran avec Greenshot  $\overline{3}$ Voir la fiche d'instruction : Lien op.fr/2020/03/27/lancer application-sous-windows-10/ De Voir la vidéo : PF036-Utilisation des fichiers CHM - Aide en Ligne

# Accéder à l'écran

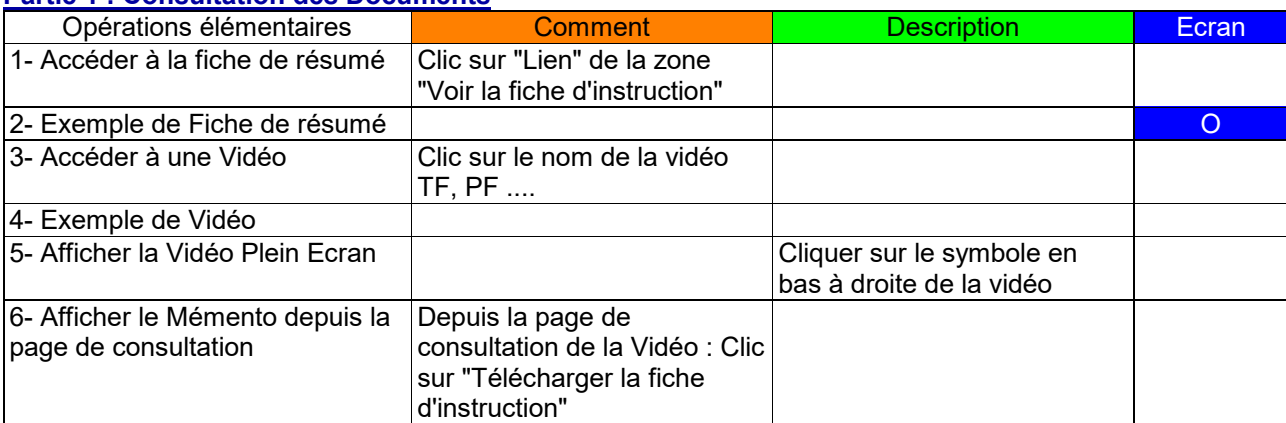

### Accéder à la fiche de résumé  $\overline{1}$ AXAVAE Tutotec Présentation de la Tutotec Liste des écrans Se con Savoir faire généraux OU Liste des écrans Savoir faire généraux Search ID  $\div$  Catégorie  $\div$  TUTOTEC  $\div$  Sous catégorie  $\div$  $\mathbf{0}$ Outils Annexes **CALL**<br>I Voir la fiche d'in<br>I **CHROTE** Zone Voir la fiche d'instruction : Lipp ACCES LIBRE "Voir la fiche d'instruction" Clic sur "Lien" Voir la fiche o  $\overline{a}$ D Voir la vie - WinFF Conversions Voir la fiche d'instruction : Lien Divoir la vidéo : TF019-Capturer son écran avec Greenshot Capturer des écrans Voir la fiche d'instruction : Lien 46-Lancer une Application sous windows 10/2020R03-06/Lancer une Application sous windows 10\_1\_0\_1.pdf 1. Aide en Lione 2 Exemple de Fiche de résumé **TAULU** Partie 1 : Lancer avec la barre de recherche<br>
Opérations élémentaires<br>
1- Principe général<br>
Cliquer sur Comment<br>Cliquer sur l'icone ou taper<br>entrer (si le logiciel est le<br>premier de la liste)<br>Pour WinFF : Saisir WinFF. Saisir le nom du logiciel dan<br>la zone de recherche la zone de recherche<br>
VivinFF (fountil avec ModOp)<br>
peut vous permettre de<br>
conventil des Bandes-Son.<br>
Convertil des Bandes-Son.<br>
PowerPoint peut permettre<br>
Enregistrer son écran<br>
Permett de créer des images<br>
de fond, reto 2- Lancer WinFF  $\overline{\mathcal{F}}$  Ouvrir dans Acrobat > Pour PowerPoint vous<br>pouvez saisir PowerPoint<br>mais aussi Ppt.<br>Saisir Paint ou Dessiner. 3- Lancer PowerPoint 4. I ancer PaintRruch (Paint) 5- Lancer l'Enregistreur Vocal Saisir Enregisteur ou l'enregistreur permet d'<br>tréer des bandes-sons<br>l 6- Lancer à partir du Raccourci<br>Modop Recorder.<br>Double clic sur un racc ou bi<br>(si le per sur le<br>ciel est le<br>listal

## **Partie 1 : Consultation des Documents**

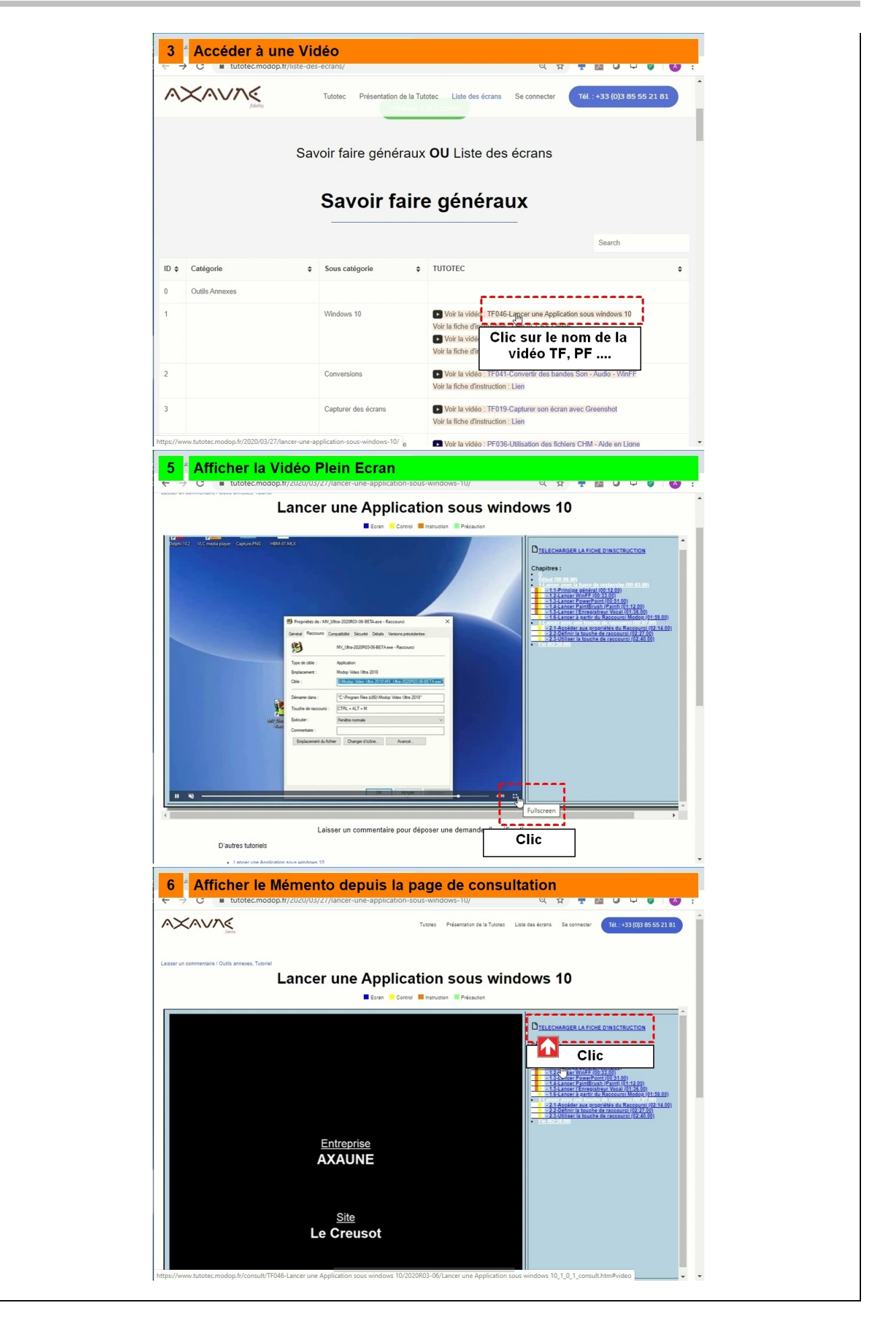